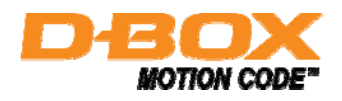

**D-BOX Motion Players Control Panel** 

## USER GUIDE

LIVE THE ACTION

141-914-0001-A02

## **Table of Contents**

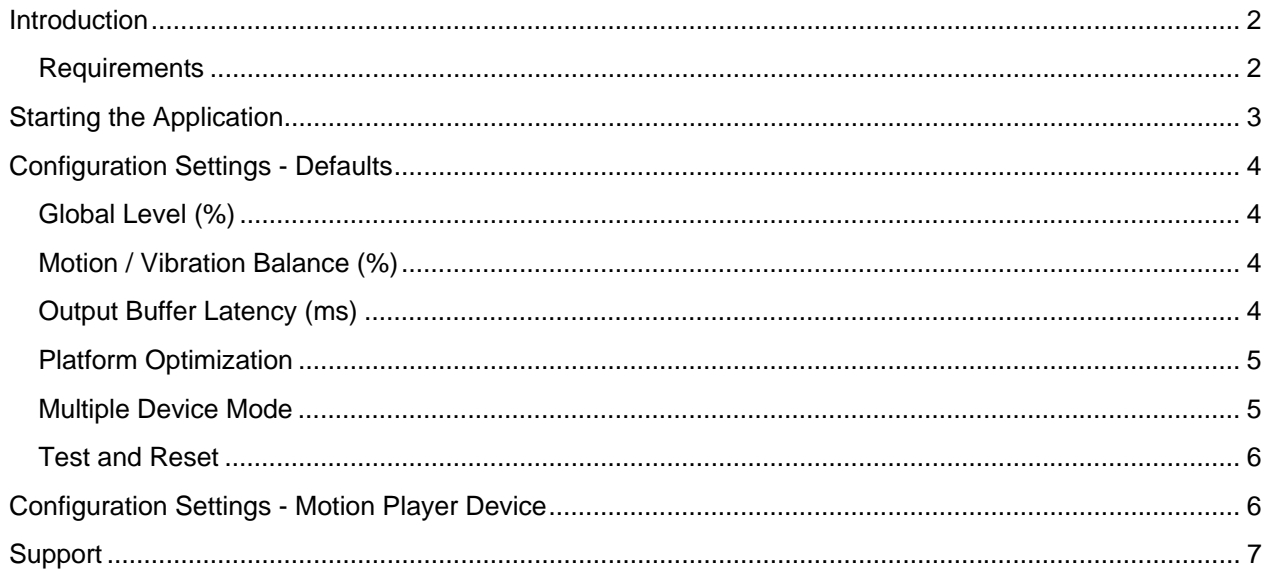

## **Introduction**

Welcome to the D-BOX Motion Players Control Panel. This software allows you to manage the settings and features related to D-BOX Motion Player hardware, such as KAI-1P and KAI-4P devices. These settings will apply to all motion-enabled games and software on your computer.

The D-BOX Motion Players Control Panel is distributed on the D-BOX Motion Player Software Disc. You can download the latest version of this disc from the Gaming section of the Download Center on D-BOX website at the address: www.d-box.com.

#### **Requirements**

The Motion Player Software Disc has the following requirements:

- Computer running on Windows XP SP2 or later
- One available USB port
- D-BOX KAI Motion Player USB device
- D-BOX Motion Platform (KineLink platform)

## **Starting the Application**

After successfully installing the driver, the D-BOX Motion Players Control Panel will be available in the Microsoft Windows Control Panel.

The D-BOX Motion Players Control Panel icon can be found under:

#### **Start** > **Control Panel** > **Hardware and Sound**

![](_page_2_Picture_4.jpeg)

And also under:

![](_page_2_Picture_6.jpeg)

Motion Players Control Panel

When clicking on this icon, the following window will open, which lists every Motion Player (KAI USB device) connected to your computer.

![](_page_2_Picture_82.jpeg)

On the left-hand side, the **Device Priority List** displays the list of Motion Player devices connected to your computer, as well as **Defaults** which is used to configure default settings for all Motion Players.

On the right-hand side, the **Configuration Settings** displays available parameters and features related to the current selection in the **Device Priority List**.

The **Help** button displays this user guide.

## **Configuration Settings - Defaults**

The **Configuration Settings** on the right displays the various parameters that can be adjusted to customize your motion experience. When **Defaults** is highlighted in the **Device Priority List**, these **Configuration Settings** are the default values to be used by all Motion Players connected to your computer (if you own more than one).

#### **Global Level (%)**

Adjusting the **Global Level** will affect the overall intensity of your motion experience. It can be lowered if you find it too intense. The optimal value is 100%.

![](_page_3_Picture_4.jpeg)

#### **Motion / Vibration Balance (%)**

The overall D-BOX experience consists of combined Motion (wide or slow moves) and Vibration (harsh or fast oscillations). Adjusting the **Motion / Vibration Balance** scale to the right (positive values) will only cut Motion (wide or slow moves) effects. Alternatively, adjusting the **Motion / Vibration Balance** to the left (negative values) will only cut Vibration (harsh or fast oscillations) effects. The optimal value is 0%, which represent the full D-BOX experience.

![](_page_3_Picture_7.jpeg)

#### **Output Buffer Latency (ms)**

Depending on your computer performance, you may need to increase the **Output Buffer Latency** if you feel some unexpected "ticks" caused by motion gaps (Windows XP only). A value of zero will use the hardware default setting.

![](_page_3_Picture_10.jpeg)

#### **Platform Optimization**

D-BOX motion platforms with 3 or 4 actuators (motors, moving legs) can reproduce the full range of designed D-BOX Motion Code™ effects. In this case, you should leave the **Platform Optimization** setting to **None (standard)** to maximize your experience.

However, if you have a motion platform with only 2 actuators located in the front, your motion experience can be enhanced by setting the **Platform Optimization** to **Optimize for 2 front actuators**.

Similarly, set the **Platform Optimization** to **Optimize for 2 rear actuators** if you have a motion platform with only 2 actuators located in the back.

![](_page_4_Picture_95.jpeg)

#### **Multiple Device Mode**

The **Multiple Device Mode** parameter is relevant only when you have more than one D-BOX Motion Player device connected to your computer and allows you to select the desired behavior. Selecting **Use top priority device only** will only activate the first Motion Player in the list (marked by a green circle) and any other Motion Player will not be used (in single player mode).

On the other hand, selecting **Use all available devices** will always activate every Motion Player simultaneously, but the first Motion Player (marked by a green circle) will still get the best performance.

![](_page_4_Picture_8.jpeg)

You can change the Motion Player device priority by selecting the appropriate device and clicking on the **Up** or **Down** buttons. Remember that the first Motion Player on the list (marked by a green circle) is the top priority device.

#### Device Priority List

![](_page_5_Picture_79.jpeg)

#### **Test and Reset**

The **Test** button will initialize the selected Motion Player and start sending motion signals to the platform. The following motion sequence will be repeated until the **Test** button is clicked again:

- 1. Up Down
- 2. Rear Front
- 3. Left Right
- 4. Vibration

The **Test** button is useful to find out which Motion Player is connected to which motion platform.

If you changed any settings, do not forget to click the **Apply** button before testing.

The **Reset** button can be used to reset the related motion platform, in the event of a hardware malfunction, such as a cable jam for instance.

![](_page_5_Picture_80.jpeg)

### **Configuration Settings - Motion Player Device**

When selecting a specific Motion Player device from the **Device Priority List**, the **Configuration Settings** box on the right will display the effective settings related to this particular Motion Player device.

By default, every Motion Player inherits the **Defaults** settings. Therefore the values are grayed and cannot be changed. If you wish to change a value for this Motion Player only, you must first check the appropriate **Override Default Settings** box and then you will be able to change the parameter value. Please see the previous section for a description of individual parameters.

![](_page_6_Picture_48.jpeg)

Please remember that you can adjust common settings for **all** devices using the **Defaults** selection. Individual device settings are used to manage special cases, such as lowering the global level on only one device.

![](_page_6_Picture_49.jpeg)

# **Support**

For technical support, please visit the F.A.Q. section on our website at www.d-box.com/gaming or call us at +1 (450) 442-3003 ext. 264 or toll free (Canada & USA only) at +1 (888) 442-3269.